## **Stoke Poges Photographic Club**

## **SUBMISSIONS FOR PROJECTED IMAGE COMPETITIONS**

**IMPORTANT:** Those of you who wish to enter digital projected image competitions should please read and follow these instructions very carefully. This will ensure smooth projection of your images, displayed to best advantage.

Unless otherwise indicated, entries for projected image competitions must be digital projected image (DPI) files. You should size your digital images for projection, save them as **JPEG** (.jpg) files, and to name them in a standard way. Your image files should be always saved in the **sRGB** colour space. This is important for colour consistency when projected because our projector operates in that colour space

Each digital image should be sized to fit within the boundaries dictated by our club projector, which displays at **1920 pixels wide by 1080 pixels high** (always in landscape format and independent of the physical size on the screen). To do this sizing, using Photoshop Elements, click on **Image>Resize>Image Size**. This opens a window called Image Size. Make sure the boxes at the bottom left called **Resample Image** and **Constrain Proportions** are ticked. For portrait shaped images, set height to 1080 pixels. For landscape shaped images, set width to 1920 pixels and check height. If height exceeds 1080 pixels, reduce it to that value.

N.B. Don't bother about "Resolution" (pixels/inch). This is an instruction to printers and has no effect on projected images, so it does not matter what value it is set at (It will most probably be either 72 or 240). **Click OK.** Click on **File>Save as**... Choose where you want to save the image in the box called **Save in**. Set format as **JPEG**. Name your image exactly as in the following two examples:-

ONE GREEN TREE by Joe Blogs.jpg TOP BIRD by Frank Curtis FRPS.jpg

Unless you use capitals for the title and lower case for the word **by**, the program will not recognise your files, so naming in this way is essential. **Click on Save.** Finally, set Quality at Maximum (12). Procedures are very similar for full versions of Photoshop and probably for other editing packages.

**Please do not use Save For Web**, it inserts hyphens between each word it also reduces the colour range available which will weaken your image. **Email entries to: [intcomp@stokepogesphotoclub.co.uk](mailto:intcomp@stokepogesphotoclub.co.uk)** with a copy of your entry form**.**

Entry forms can be downloaded from the website, completed and then scanned and attached with your image files or alternatively just send an email with the following information:-

**COMPETITION NAME** "..................................." **AUTHOR:** "........................." **SET**: "Advanced" or "Intermediate"

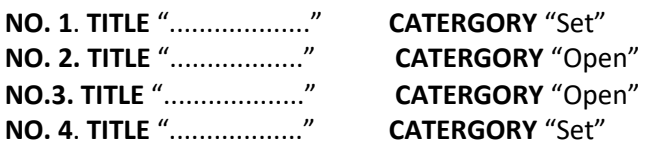

*The number of entries permitted will be listed on the entry form.*

If you are unsure about any of the above procedures please do not hesitate to ask for assistance or further explanation so we can project your images to the highest quality possible.